## CRAFT Modify & Renew Work Schedule **Change**

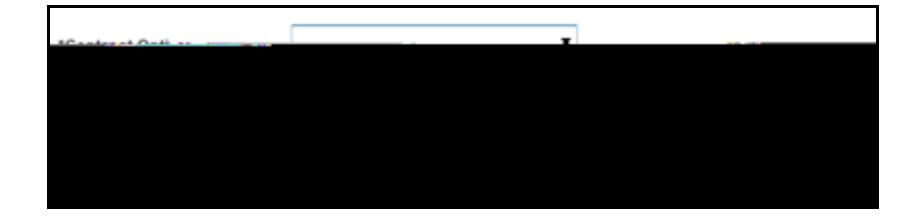

**Modify & Renew a Contract: Note:** Work Schedule Change

- 1. Navigate to **Worklist** in PeopleSoft.
- 2. Select the Staff Member from the Worklist Items list you have received the email notification for.
- 3. The **Fixed Term Contract Review** form will be displayed.
- 4. In **\*Contract** Option select **Modify & Renew.**
- 5. Click **Next**.
- 6. In 1tbeg**l&&**vT.to(bb lthfeo)gh3&17c0n7 vii4i&lGw1 83. go to **\*Weekly Hours** field, enter the new weekly hours by typing over existing hours. Modify & Renew a Contract:<br>
Nodify & Renew a Contract:<br>
Note: Work Schedule Change<br>
1. Navigate to Worklist in PeopleSoft.<br>
2. Select the Staff Member from the<br>
Worklist Items list you have received<br>
the email notification
- 7. Complete the **\*End Date** field.
- 8.

**Note:** FTE field automatically updates.

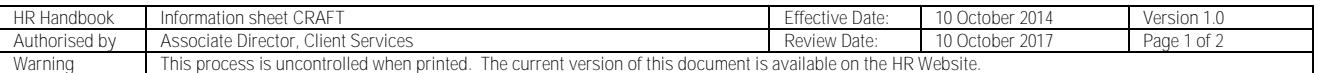

CRICOS PROVIDER 00123M

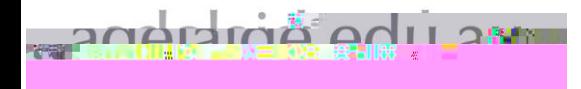

**CRAFT Contract Renewal Quick Reference Card**